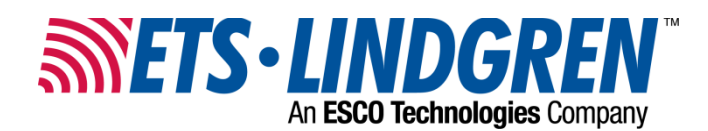

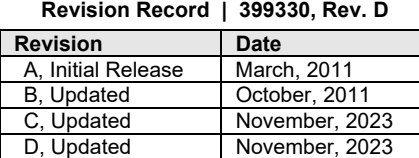

**TECH SHEET,USB DRIVER INSTALLATION** 

## **Manual USB Driver Installation Instructions**

The USB drivers for the **ETS-Lindgren** USB products automatically download and install the driver when they are plugged into a computer that is connected to the Internet and that is installed with supported Microsoft<sup>®</sup> Windows<sup>®</sup> operating systems:

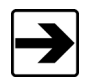

If you use a different operating system, please contact ETS-Lindgren.

If your computer is not connected to the Internet, or it is connected but the automatic installation failed or was canceled, you will need to download the drivers from www.ets-lindgren.com and manually install them on your computer. See the next section for the steps to download the drivers.

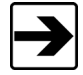

Administrative rights are required to install the USB drivers on your computer.

## **Download USB Drivers**

The USB drivers are located at www.ets-lindgren.com:

- On the **Resources** menu, click **SoftwareSupport**.
- In the **Software/Firmware Updates** listing, locate the assiciated driver for your ETS-Lindgren product and save the zip file to the desired location on your computer.
- Extract the files from the downloaded zip file and update the drivers per the instructions below.

- **1.** Follow the **Download USB Drivers** steps on page 1.
- **2.** Plug the ETS-Lindgren USB product into a USB port on the computer.
- **3.** Open the Device Manager.
- **4.** Click the name of the USB device.
- **5.** Click the **Driver** tab.
- **6.** Click **Update Driver** to start the update driver software dialog box.
- **7.** Click **Browse my computer for driver software**.
- **8.** Click **Browse**, navigate to the location on your computer where you extracted the files from the downloaded zip file, and check the box to **Include Subfolders**
- **9.** Click **OK**, and then click **Next**.
- **10.** Click **Closed**.
- **11.** Reboot the computer.

If you need to change the COM port assigned to the HI-4413USB or HI-6113, see below.

## **To Change the COM Port Assignment**

- **1.** Plug ETS-Lindgren USB product into a USB port on the computer.
- **2.** Open the Device Manager.
- **3.** Click **Ports (COM & LPT)**.
- **4.** Click the name of the USB device.
- **5.** Click the **Port Settings** tab.
- **6.** Click **Advanced**.
- **7.** Click **COM Port Number** and select the desired COM port.

Click **OK**, and then click **OK**.west shore home

**© Copyright 2023 by ETS-Lindgren L.P. All Rights Reserved. No part of this document may be copied by any means without written permission from ETS-Lindgren L.P.** 

Trademarks used in this document: The *ETS-Lindgren* logo is a trademark of ETS-Lindgren L.P; *Microsoft* and*Windows* are registered trademarks of Microsoft Corporation in the United States and/or other countries.